## Alameda Alliance for Health SecureTransport Access Guide - Web Access

Disclosure Statement: This message is for the sole use of the intended viewer and may contain confidential and privileged information. Any unauthorized review, use, disclosure, or distribution is prohibited.

This document is intended for use by an authorized affiliate of Alameda Alliance for Health for instructions on how to upload and download files to our FTP site.

- 1. Open a web browser and navigate to https://aah-st-edge.alameda-alliance.com/
- 2. Input your username and password (provided to you from your AAH representative):

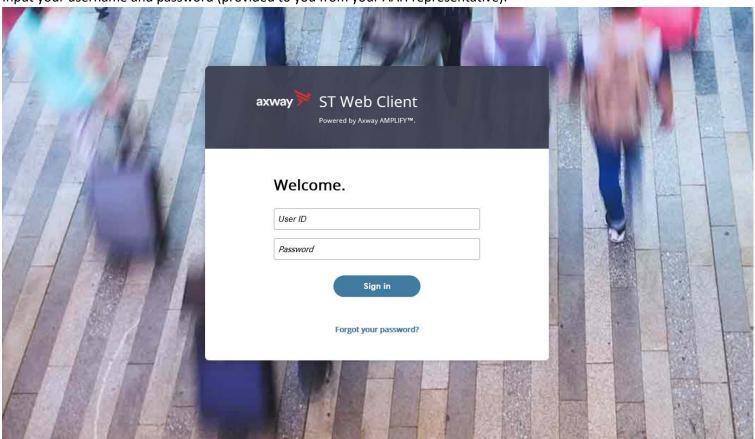

3. The following screen will appear:

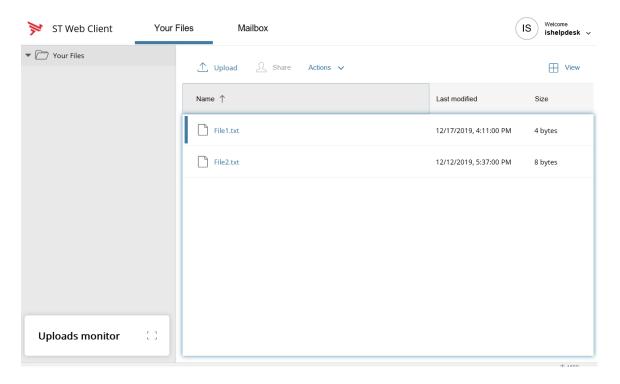

4. To upload file, click on the 'upload' button:

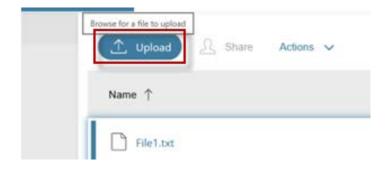

5. The 'Choose File to Upload' windows will appear. Select the file(s) you wish to upload and click the 'Open' button:

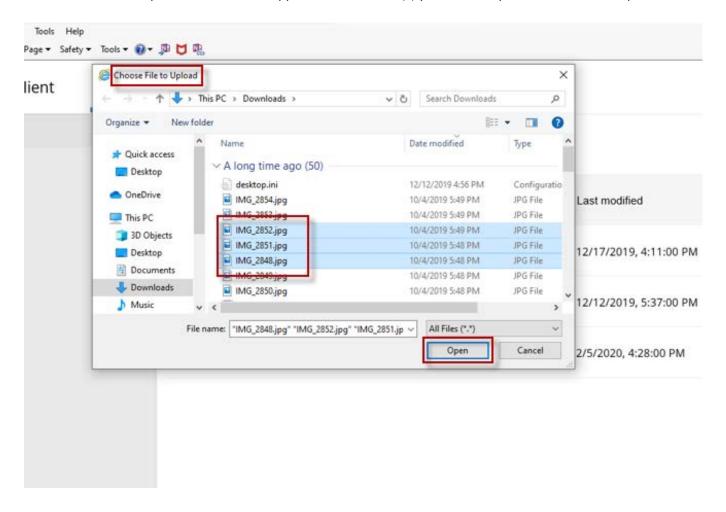

6. The selected file(s) are now uploaded to our FTP server:

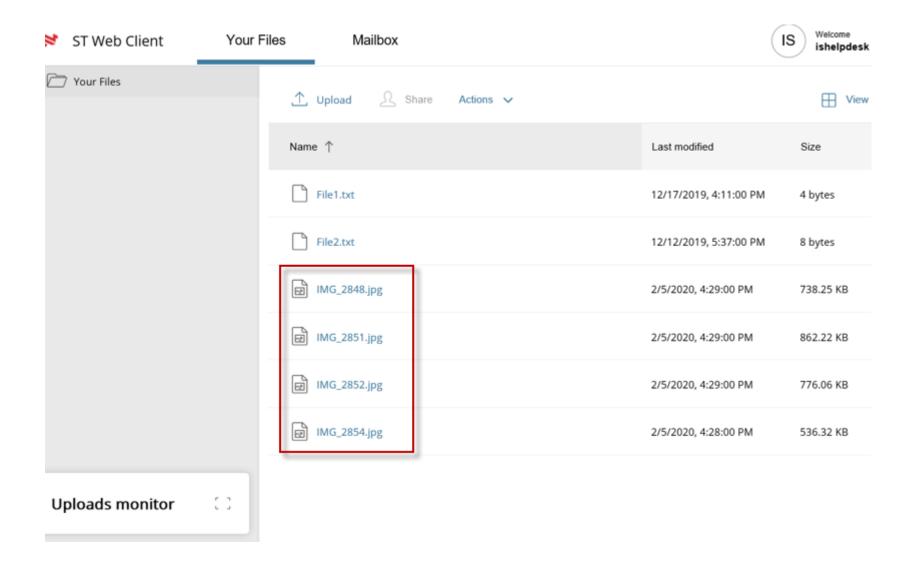

7. To download files, select the file(s) you wish to download and select 'Download' from the 'Action' Menu:

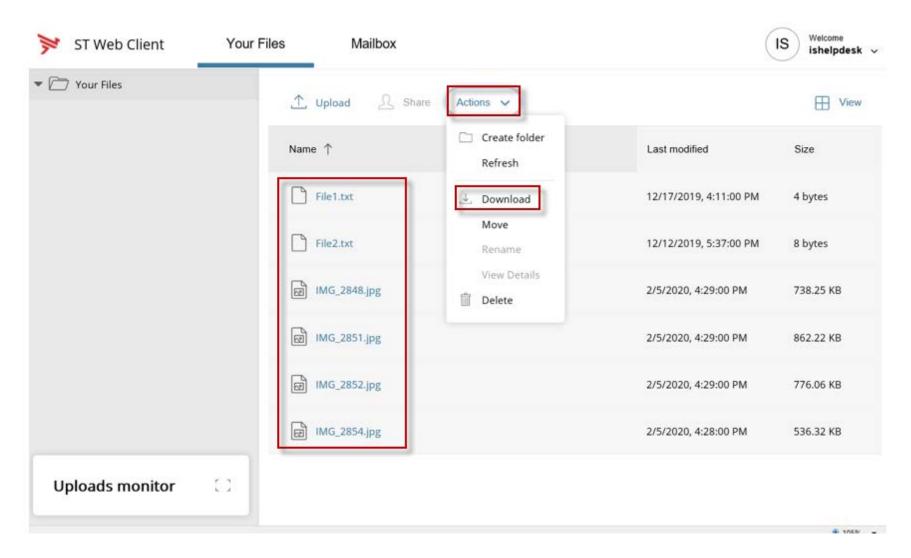

8. At the bottom of the page, a menu will appear asking you to 'Open' or 'Save' the file:

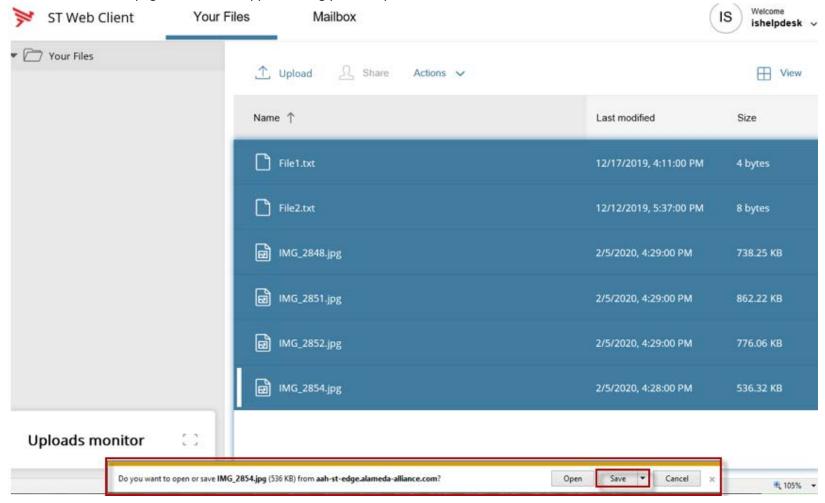

9. The 'Save as' window will appear. Select the location on your computer you wish to save the file(s) to and click on the 'Save' button:

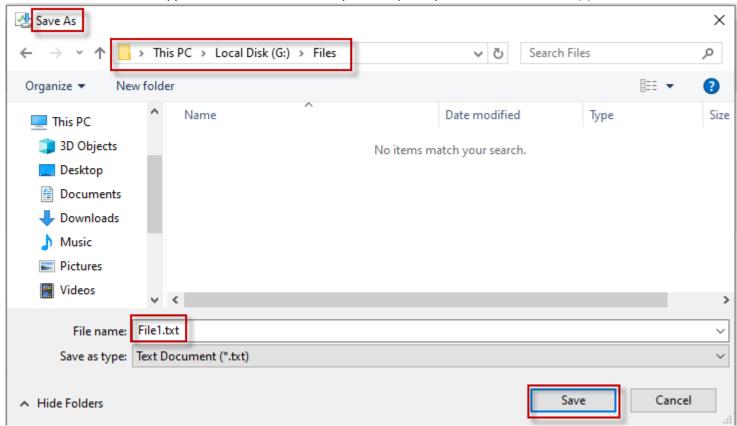

10. Your files will be downloaded to your computer.

If you require any assistance, please contact the Alameda Alliance Service Desk at 1.510.747.4520

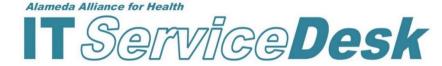